<span id="page-0-0"></span>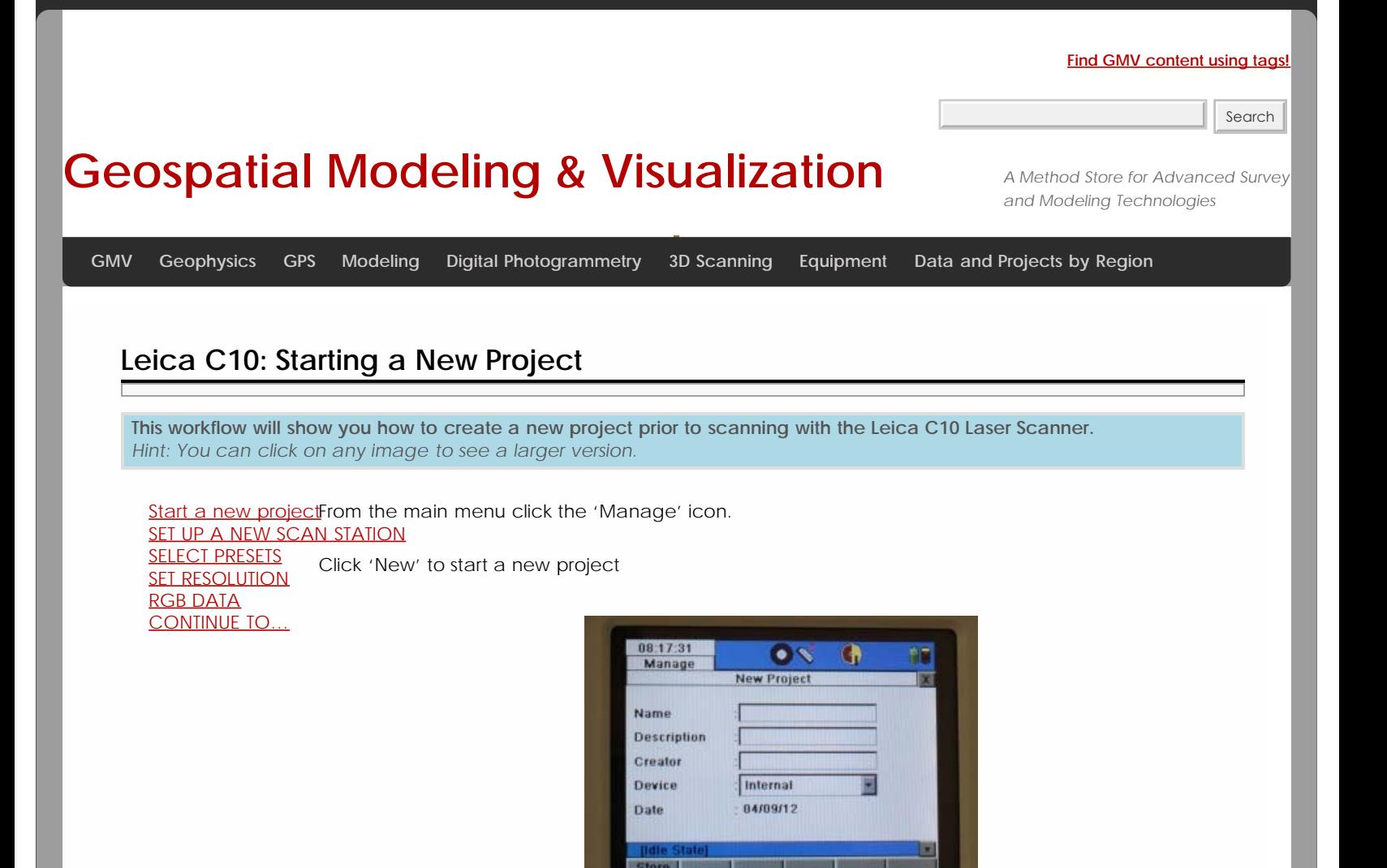

Click into the 'Name' box and a keyboard will appear. Enter your desired project name and click 'Ent'.

Hit 'Store' to store the project folder

You will now see your project highlighted in the 'Project list'. Click 'Cont'.

## **This will return you to the main menu – click on the 'Scan' icon.**

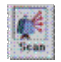

Click 'NewSt' to create a new station setup. Confirm your project is listed. Choose 'StdStp' (Standard Setup highlighted in magenta below).

<span id="page-1-1"></span><span id="page-1-0"></span>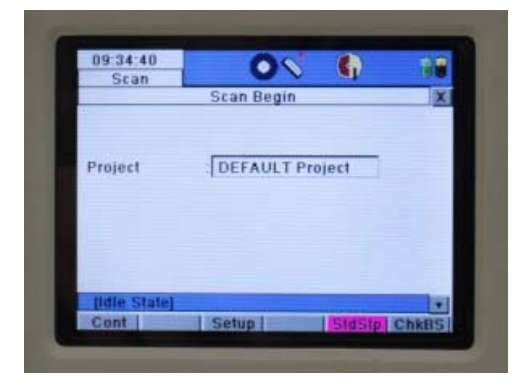

Click the drop down arrow to the right of the 'Presets' menu

Select the appropriate preset or enter a custom field of view.

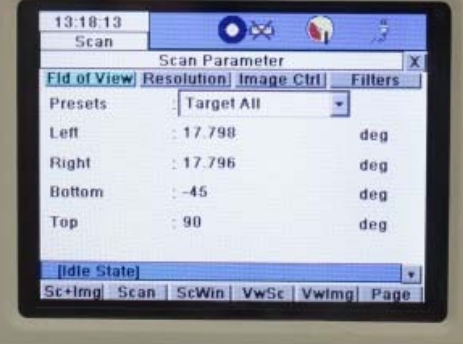

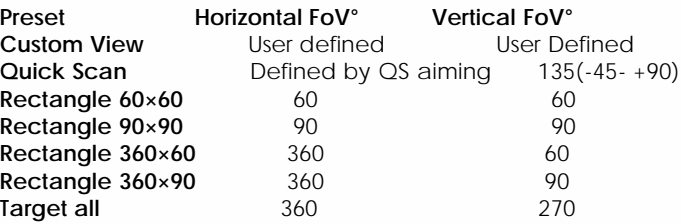

Click into the 'Resolution' tab and choose the resolution desired. We are initially recommending a 7 minute 'Medium Res' Scan.

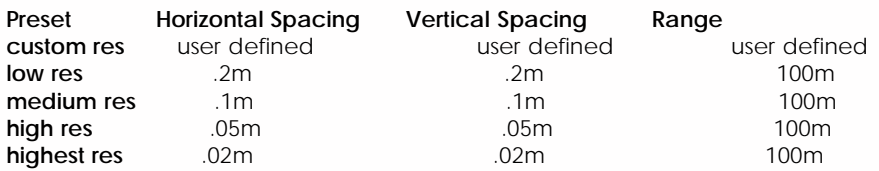

Once you have chosen your resolution you will see an indication of the level of detail of your results. (At Medium Resolution this will give you a point spacing of 10mm at 10m, 20mm at 20m and so on).

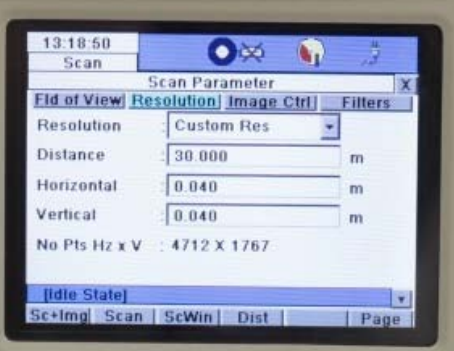

<span id="page-2-2"></span><span id="page-2-1"></span><span id="page-2-0"></span>If RGB data is important, it is recommended that you manually set the exposure. Click on the Image Ctrl Tab. Set Exposure to Manual. Click on ChkExp tab at bottom of screen to check the exposure. Manually turn the scanner around the field of view, adjusting the exposure with the pull tab on the right. Once the exposure is correct, click the return key and **note the value of the Time (ms)**. Use this value for subsequent scans in the area. Adjust this number if lighting conditions or locations change.

Continue to part 3 in the series, [Leica C10: Starting a Scan](file:///E|/rachel/gmv/gmv.cast.uark.edu_80/scanning/hardware/leica-c10/leica-c10-starting-a-scan-2/_._.html)

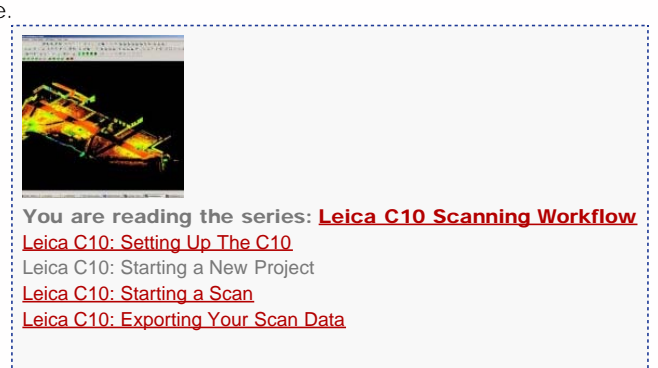

Please cite this document as: **Green, Vance. 2012. Leica C10: Starting a New Project.CAST Technical Publications Series. Number 7400. http://gmv.cast.uark.edu/uncategorized/leica-c10-starting-a-new-project-2/. [Date accessed: 27 April**

**2013]. [Last Updated: 9 May 2012].** *Disclaimer: All logos and trademarks remain the property of their respective owners.*

**Login**

© 2013 - [Geospatial Modeling & Visualization](file:///E|/rachel/gmv/gmv.cast.uark.edu_80/_._.html)